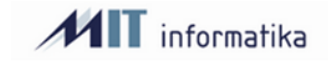

# Delo z API-ji

ZA DELOVANJE APIJEV MORA NAROČNIK IMETI SQL SERVER 2016 ALI VIŠJE.

1. Inštalacija Web servica (WS) na IIS.

IIS strežnik mora biti nastavljen, po navodilih, ki že obstajajo v MIT in so dostopne na intranetu. [WEB Orkester in Maloprodaja namestitev.docx \(sharepoint.com\)](https://miting.sharepoint.com/:w:/r/sites/MITintranet/_layouts/15/Doc.aspx?sourcedoc=%7B0342E500-06C6-4663-8833-E513930BC34B%7D&file=WEB%20Orkester%20in%20Maloprodaja%20namestitev.docx&action=default&mobileredirect=true)

Web Service se kopira kot vsa ostale spletne aplikacije na strežniku v mapo wwwroot.

**I** > This PC > Local Disk (C:) > inetpub > www.root >  $\lambda$ 

Web service je potrebno preko IIS spremeniti v aplikacijo. Na spodnji sliki je že convertiran. Pred convertiranjem je slika v IIS kot datoteka nato je narisana ikona globusa.

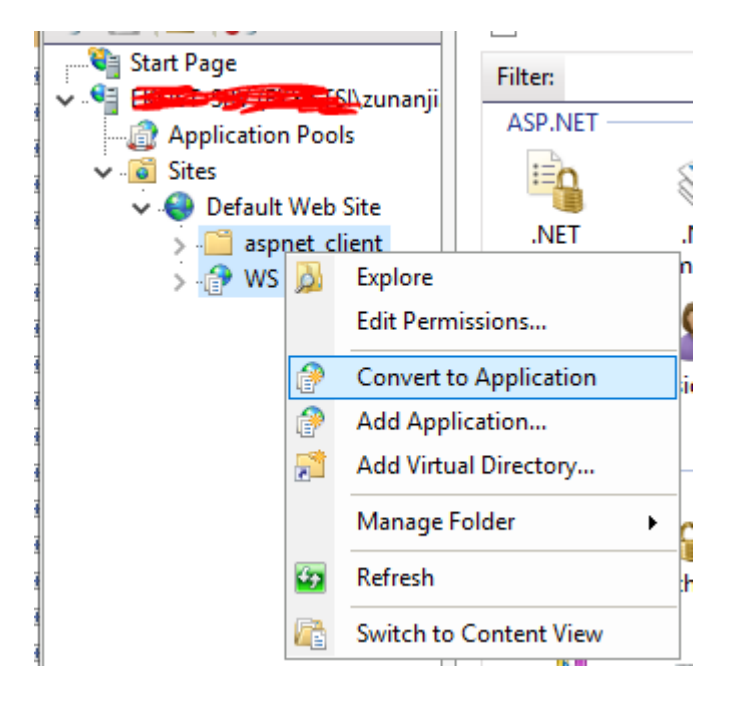

WS poženemo na gumbu »Browse \*:80 (http)«. To, da piše :80 pomeni, da WS uporablja port oziroma spletna vrata številka 80 za dostop do aplikacije.

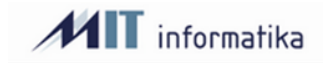

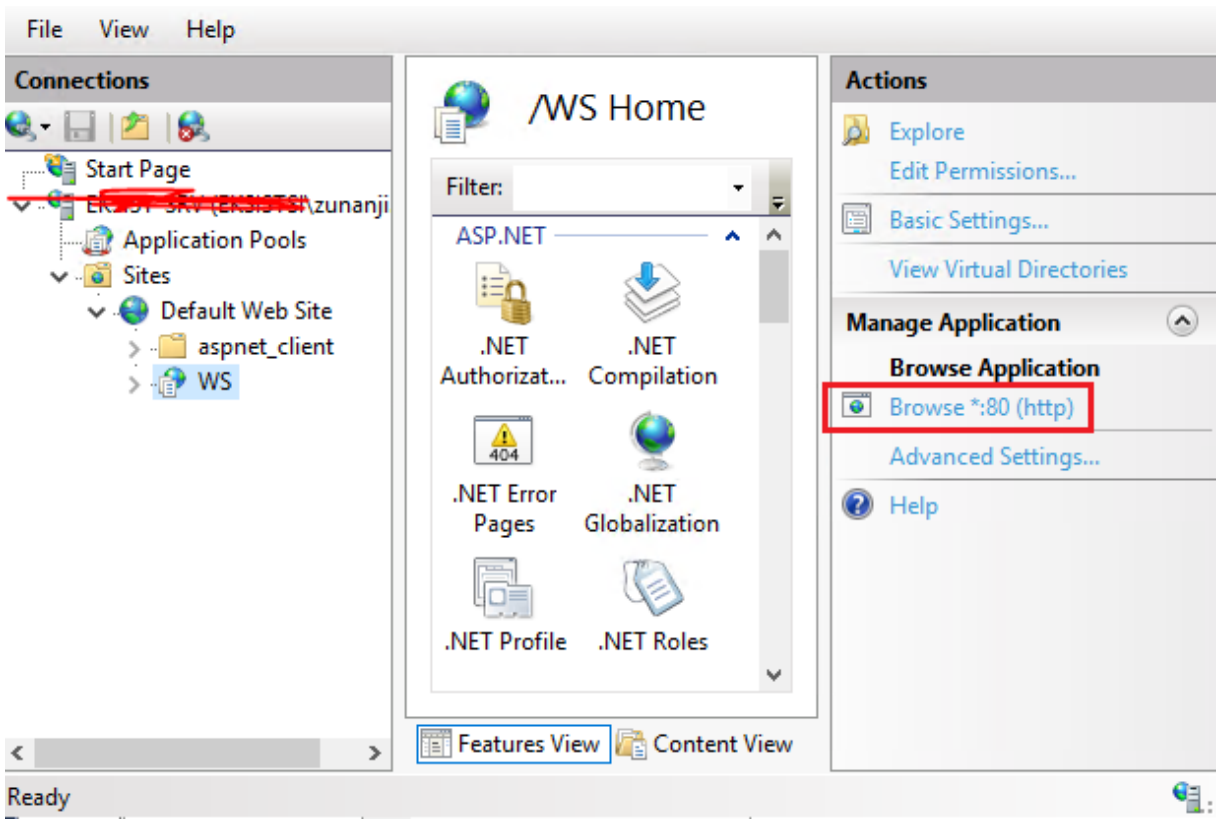

Odpre se vam internet Explorer. Če se pokaže stran, kot je na naslednji sliki pomeni, da ste WS uspešno namestili.

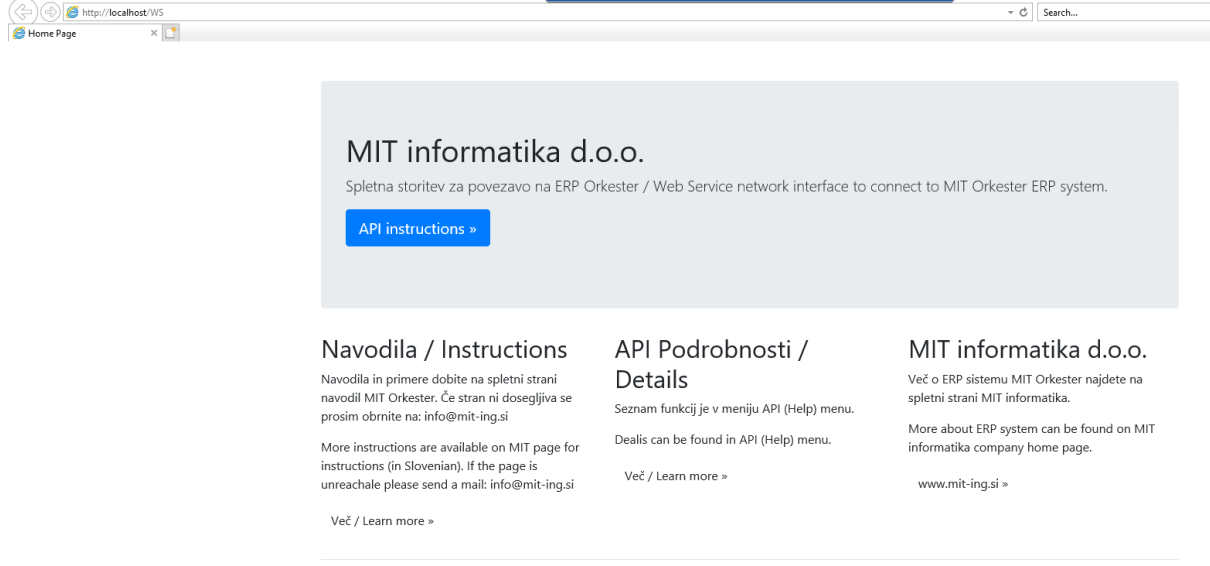

@ 2021 - MIT informatika - My ASP.NET Application

**Web service je potrebno odpreti toliko, da bo naprava (telefon, skener) lahko preko spletnega naslova dostopala do pravkar nameščenega web servica.**

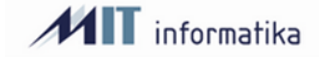

# Vzpostavitev delovanja nove aplikacije SMobile

# 1. Uvod

V kolikor določeni deli navodil niso razumljivi se poslužujte navodil: [Delo z API](https://miting.sharepoint.com/:w:/r/sites/MITintranet/_layouts/15/Doc.aspx?sourcedoc=%7B2C9D6A5C-C61C-46CE-874C-675DE697D532%7D&file=Delo%20z%20API.docx&action=default&mobileredirect=true)

# 2. Namestitev aplikacije SMobile

Aplikacijo SMobile se namesti preko splošne android namestitvene datoteke .apk. Za namestitev je potrebno na telefonu dovoliti, da dovoljujemo namestitev aplikacije iz neznanih virov.

# 3. Namestitev Web Servica

Web service se namesti po postopku v navodilih »Delo z API-ji«, prva točka: Inštalacija WEB Servica na (IIS).

# 4. Namestitev dodatne varnostne baze

Kreiramo dodatno varnostno bazo na strežnik. V tem primeru se bo baza imenovala WS\_MIT\_MM. Novo kreirani bazi sledeče tabele z SQL ukazom:

```
--- stranke
CREATE TABLE [ClientMaster]( 
    [ClientKeyId] INT PRIMARY KEY IDENTITY(1,1), 
    [ClientID] VARCHAR(500) NOT NULL, 
    [ClientSecret] VARCHAR(500) NOT NULL, 
    [ClientName] VARCHAR(100) NOT NULL, 
    [Active] BIT NOT NULL, 
    [RefreshTokenLifeTime] INT NOT NULL, 
    [AllowedOrigin] VARCHAR(500) NOT NULL 
\lambda--- uporabniki
CREATE TABLE UserMaster 
( 
    UserID INT PRIMARY KEY, 
  UserName VARCHAR(50),
  UserPassword VARCHAR(50),
  UserRoles VARCHAR(500),
  UserEmailID VARCHAR(100),
    [ClientKeyId] INT 
) 
CREATE TABLE RefreshToken 
       ( 
    [ID] VARCHAR(500) PRIMARY KEY, 
    [UserName] VARCHAR(500), 
  [ClientID] VARCHAR(500),
    [IssuedTime] DATETIME, 
    [ExpiredTime] DATETIME, 
    [ProtectedTicket] VARCHAR(500) 
) 
CREATE TABLE DataConnectionsMobile 
\left(  ConnectionID INT PRIMARY KEY, 
    ClientKeyId INT, 
    ConnectionName VARCHAR(30), 
    ConnectionDescription VARCHAR(50)
```
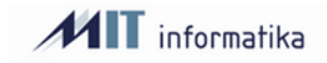

```
) 
CREATE TABLE UserDataConnectionsMobile 
( 
    UserConnectionID INT PRIMARY KEY, 
    ConnectionID INT, 
    ClientKeyId INT, 
  UserID INT,
    ConnectionOrder INT 
) 
CREATE TABLE ModulesMobile 
( 
    ModuleID INT PRIMARY KEY, 
    ClientKeyId INT, 
  ModuleName VARCHAR(20),
    ModuleCaption VARCHAR(20), 
    ModuleDescription VARCHAR(50) 
) 
CREATE TABLE [dbo].[UserModulesMobile] 
( 
       UserModuleID INT PRIMARY KEY, 
       ModuleID INT, 
       UserID INT NULL, 
       ClientKeyId INT NULL, 
       UserConnectionID INT NULL, 
       ModuleOrder INT NULL, 
) 
Za to bazo je potrebno kreirati tudi uporabnika s pravicami:
/* Pravice za CHECK USR
```
   MIT informacijske rešitve d.o.o. 

User: MIT\_WS\_MIT

   Priprava uporabnika     - zamenjati DEFAULT\_DATABASE     - zamenjati je potrebno geslo \*/    

```
USE [master] 
-- Generiram Login 
CREATE LOGIN [MIT_PRIMA_WS] WITH PASSWORD=N'vpisiNekoGeslo', 
DEFAULT_DATABASE=[WS_MIT_MM], CHECK_EXPIRATION=OFF, CHECK_POLICY=OFF
-- Postavi se na pravo BAZO !! 
USE [WS_MIT_MM]
-- Pripravim Userja v povezavi z Loginom 
CREATE USER [MIT_PRIMA_WS] FOR LOGIN [MIT_PRIMA_WS] 
-- Pobrišem
```
-- Pravice za branje  GRANT SELECT ON [dbo].[CLIENTMASTER] TO [MIT\_PRIMA\_WS]  GRANT SELECT ON [dbo].[REFRESHTOKEN] TO [MIT\_PRIMA\_WS]  GRANT SELECT ON [dbo].[USERMASTER] TO [MIT\_PRIMA\_WS] 

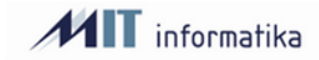

GRANT SELECT ON [dbo]. [USERMODULESMOBILE] TO [MIT\_PRIMA\_WS]  GRANT SELECT ON [dbo]. [DATACONNECTIONSMOBILE] TO [MIT\_PRIMA\_WS]  GRANT SELECT ON [dbo]. [MODULESMOBILE] TO [MIT\_PRIMA\_WS]  GRANT SELECT ON [dbo]. [USERDATACONNECTIONSMOBILE] TO [MIT\_PRIMA\_WS] 

-- Pravice za pisanje  GRANT SELECT,UPDATE,DELETE,INSERT ON [dbo].[CLIENTMASTER] TO [MIT\_PRIMA\_WS]  GRANT SELECT,UPDATE,DELETE,INSERT ON [dbo].[REFRESHTOKEN] TO [MIT\_PRIMA\_WS]  GRANT SELECT,UPDATE,DELETE,INSERT ON [dbo].[USERMASTER] TO [MIT\_PRIMA\_WS]  GRANT SELECT,UPDATE,DELETE,INSERT ON [dbo]. [USERMODULESMOBILE] TO [MIT\_PRIMA\_WS]  GRANT SELECT,UPDATE,DELETE,INSERT ON [dbo]. [DATACONNECTIONSMOBILE] TO [MIT\_PRIMA\_WS] GRANT SELECT,UPDATE,DELETE,INSERT ON [dbo]. [MODULESMOBILE] TO [MIT\_PRIMA\_WS]  GRANT SELECT,UPDATE,DELETE,INSERT ON [dbo]. [USERDATACONNECTIONSMOBILE] TO [MIT\_PRIMA\_WS] 

Kreiranega userja vnesemo tudi v Connection.config aplikacije v segment CHECK\_USR, kot prikazuje slika.

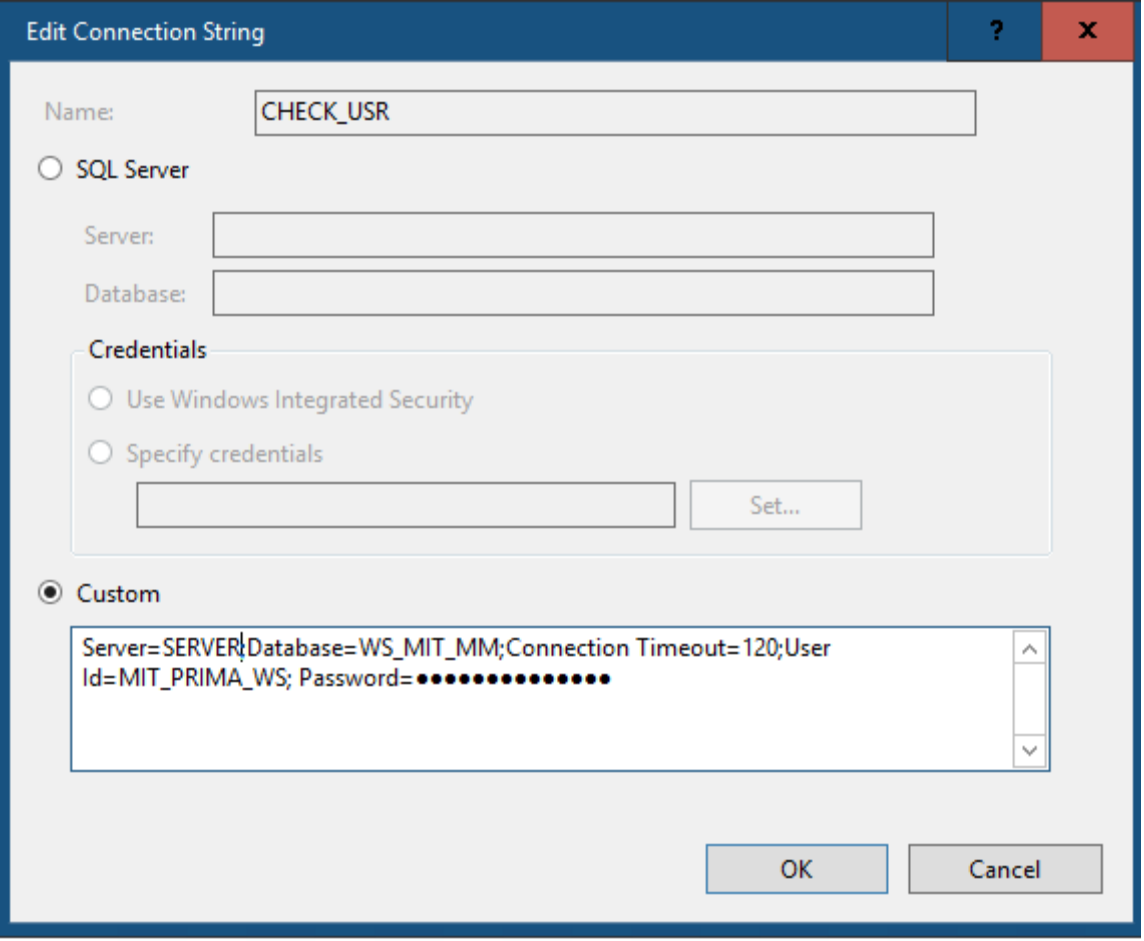

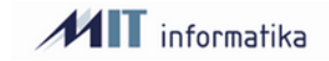

# 5. Dodatni postopek za urejanje dostopov

Dodatni postopek WSMIT.\* najprej namestimo v paketu Administracija - -> Skrbniška orodja / Dodatni postopki. Klic dodatnega postopka je v **paketu Administracija --> Dodatni postopki --> Uporabniki spletnih servisov.**

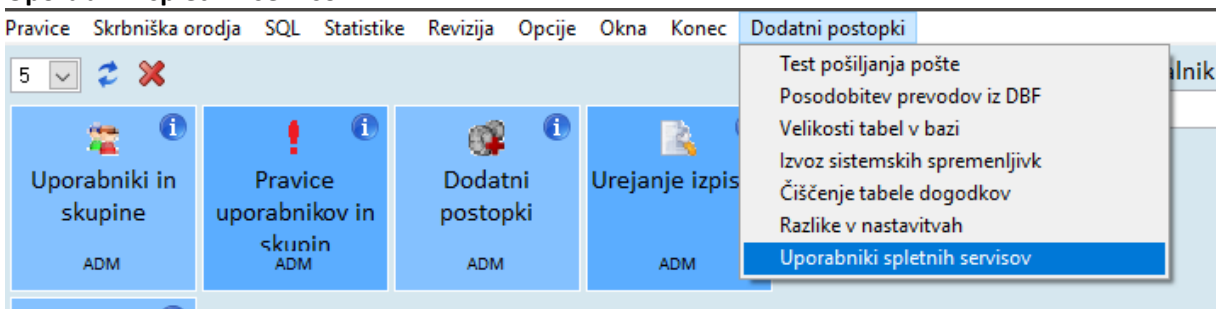

Ob prvem oknu je potrebno vnesti bazo, ki smo jo ustvarili v prejšnji točki.

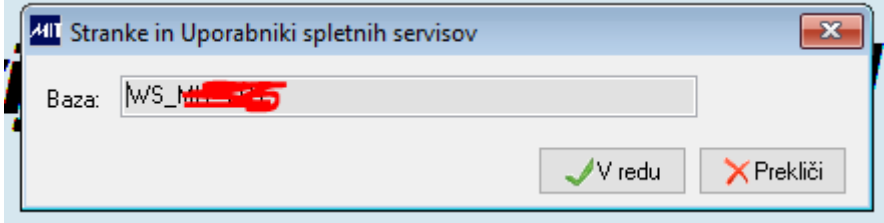

### 1. Dodajanje strank

Dodatni postopek se imenuje WSMIT. Znotraj njega imamo 4 nivojski vnos podatkov. Ob začetnem oknu »Stranke za spletne servise« vnesemo na **Desni klik** → **Vnos stranke** novo stranko oziroma spletni servis. Primer: SMobile, API, API2, …

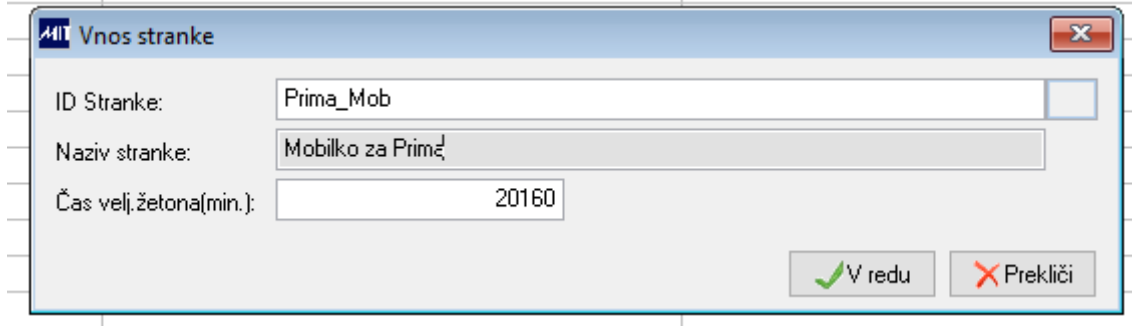

V naslednjem koraku je potrebno nastaviti povezave (podatkovne baze), ki jih lahko ta stranka uporablja:

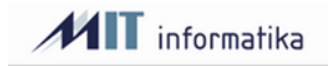

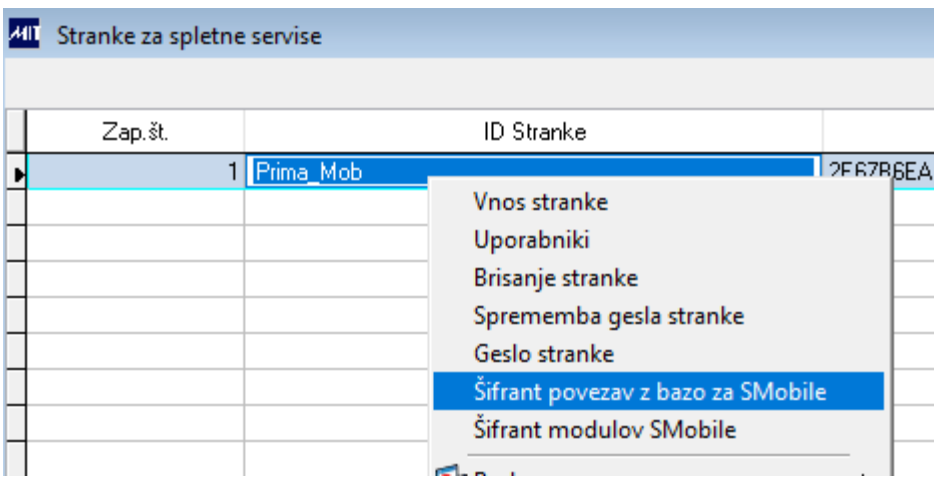

#### 2. Dodajanje povezav za stranko

Z **Desni klik** → **Vnos povezave z bazo** vnesemo nove povezave do podatkovnih baz.

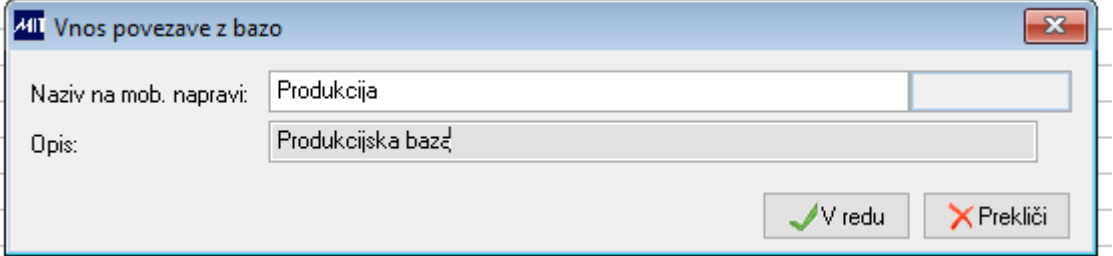

#### Za tesni primer smo vnesli redno in testno bazo:

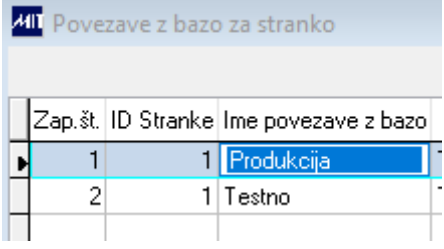

Z spodnjim ukazom dobimo podatke, ki jih vnesemo v datoteko **Connection.Config.** Za vsako povezavo do ločene baze je svoja vrstica onnection string-a.

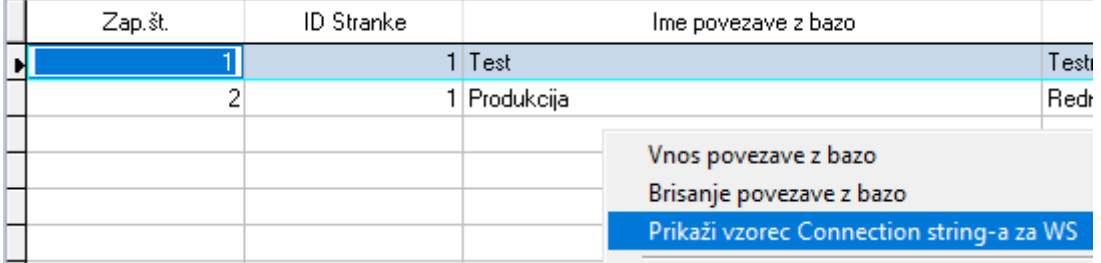

Prikaže se nam tekst, ki ga vpišemo v omenjeno datoteko na IIS strežniku v mapi aplikacije. Izpis se nam pokaže za vse povezave, ki jih imamo. Potrebno je še vpisati strežnik, bazo, uporabnika in geslo. Uporabnik je SQL uporabnik, ki ima pravice dostopanja do tabel, katere so dotikajo aplikacije. V primeru, da potrebujete seznam pravic se obrnemo na svetovalca MIT.

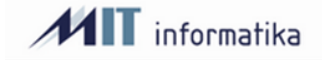

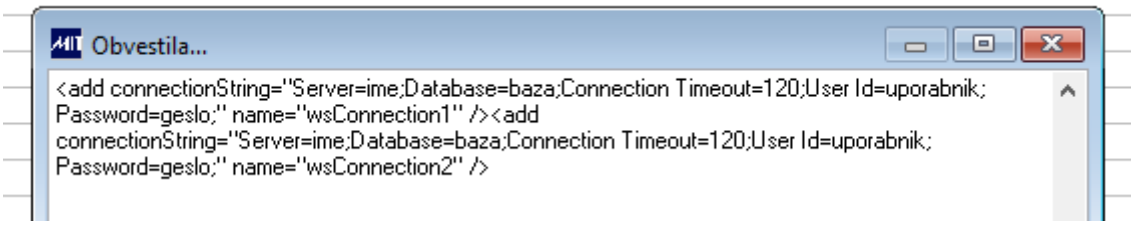

#### Vnesemo v datoteko ali skozi program

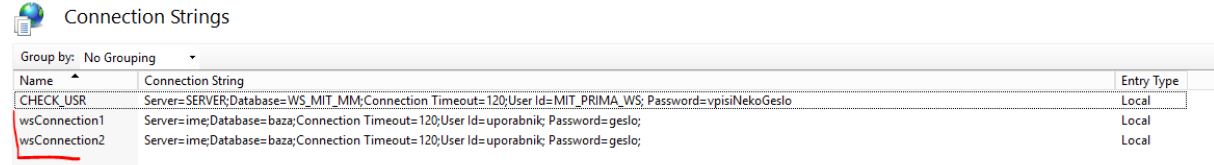

Skripta za pripravo uporabnika, ki komunicira med programom android in med bazo podatkov in ga je potrebno vpisati v dodaten connection string.

```
/* Pravice za WS_CONNfirma 
    MIT informacijske rešitve d.o.o. 
   User: MIT WS CONN
    Priprava uporabnika 
   - zamenjati DEFAULT DATABASE
    - Geslo je geslo 
*/ 
USE [master] 
-- Generiram Login 
CREATE LOGIN [MIT_WS_CONN] WITH PASSWORD=N'', DEFAULT DATABASE=[MIT_PRIMAXXX],
CHECK_EXPIRATION=OFF, CHECK_POLICY=OFF
-- Postavi se na pravo BAZO !! 
USE [MIT_PRIMAXXX] 
-- Pripravim Userja v povezavi z Loginom 
CREATE USER [MIT_WS_CONN] FOR LOGIN [MIT_WS_CONN]
-- Pravice za pisanje 
GRANT SELECT,UPDATE,DELETE,INSERT ON [dbo].[OS_MOB_NAST] TO [MIT_WS_CONN] 
GRANT SELECT, UPDATE, DELETE, INSERT ON [dbo]. [OS_MOB_OS] TO [MIT_WS_CONN]
GRANT SELECT,UPDATE,DELETE,INSERT ON [dbo].[OS_MOB_ROCNO] TO [MIT_WS_CONN] 
GRANT SELECT,UPDATE,DELETE,INSERT ON [dbo].[OS_NAHAJA] TO [MIT_WS_CONN] 
GRANT SELECT, UPDATE, DELETE, INSERT ON [dbo]. [OS REGISTER] TO [MIT WS CONN]
GRANT SELECT, UPDATE, DELETE, INSERT ON [dbo]. [OS_LAST] TO [MIT_WS_CONN]
GRANT EXECUTE ON [dbo].[OS_MOB_PRIPRAVA] TO [MIT_WS_CONN]
```
3. Dodajanje paketov v mobilni aplikaciji

Odpremo Desni klik na nivoju stranke in izberemo:

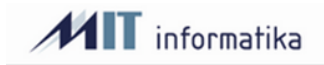

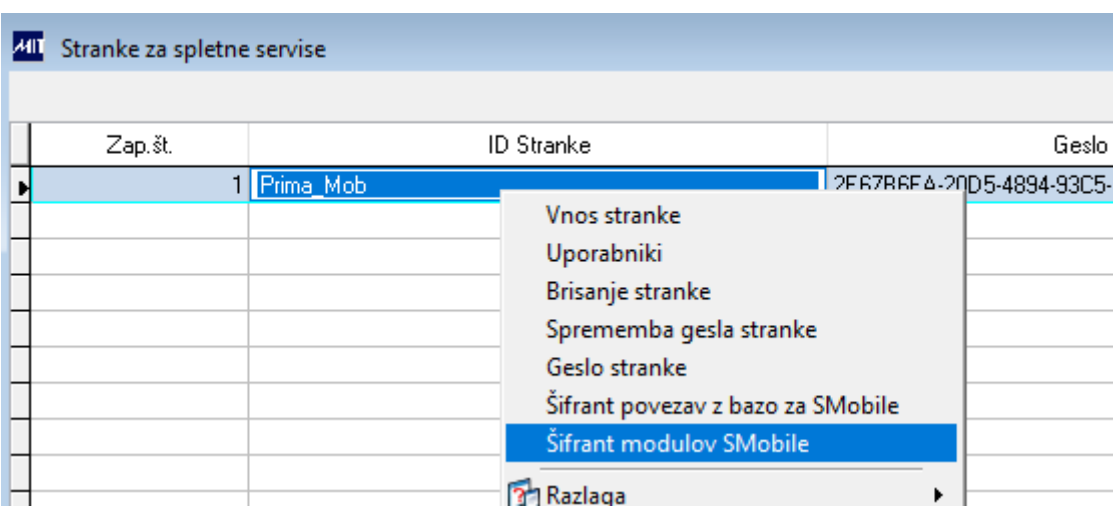

Na **Desni klik** → **Vnos modula** vnesemo Šifro modula, ki se nam predhodno ponudi. Naziv modula, ki je viden kasneje tudi v aplikaciji in prosti opis modula.

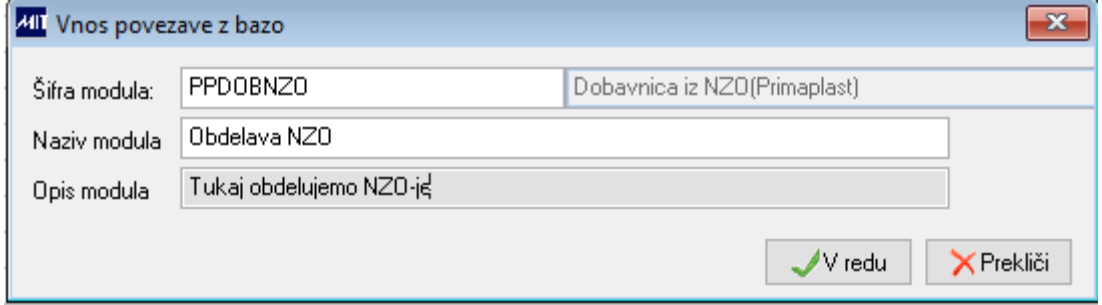

Dodamo module, ki jih imamo zakupljene.

Kliknemo na **desni klik** → **Uporabniki.**

#### 4. Dodajanje uporabnikov in povezovanje šifrantov

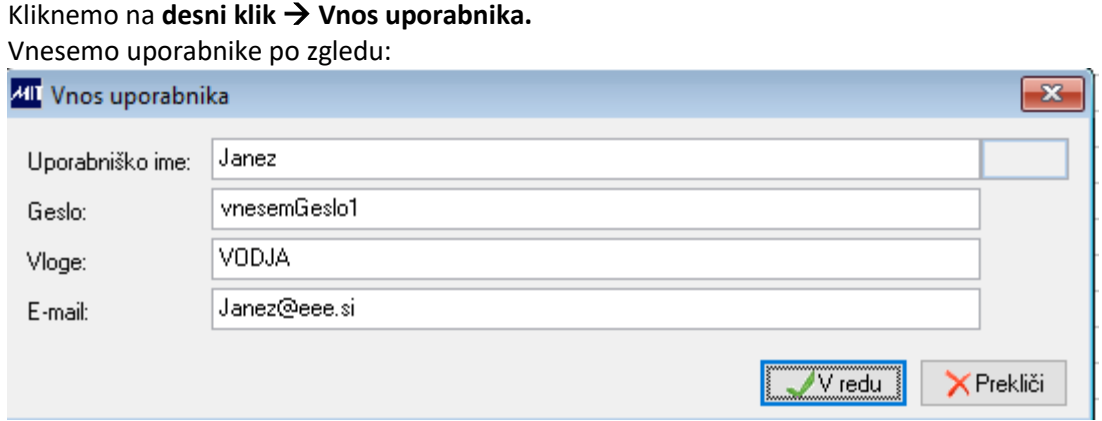

Za vsakega uporabnika je potrebno izvesti **dvoklik ali desni klik** → **Povezave za bazo.** Tukaj določimo do katerih baz ima ta uporabnik pravice.

Za primer bomo novemu uporabniku Janezu dovolili dostop do testne in produkcijske baze. To izvedemo z **desni klik** → **Vnos povezave z bazo za uporabnika.**

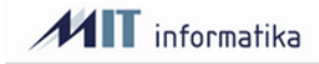

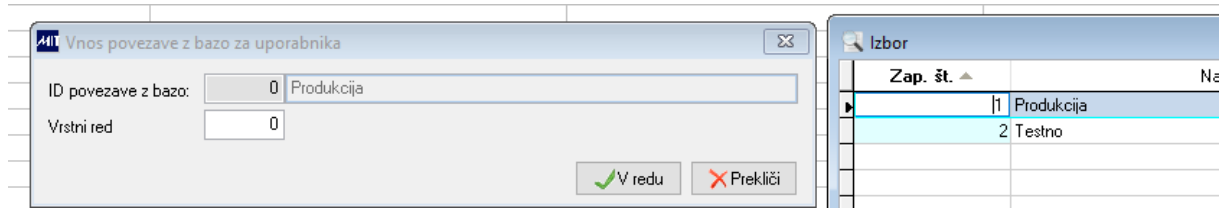

#### Janez ima dostop do Produkcije in testa.

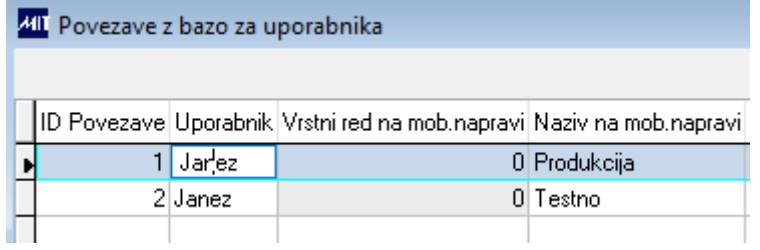

Ko imamo to vneseno za **vsako povezavo ločeno** moramo vnesti še do katerih modulov lahko dostopa.

#### To naredimo z **dvoklikom ali desni klik** → **Moduli SMobile za uporabnik.** Nato **desni klik** → **Vnos modula.**

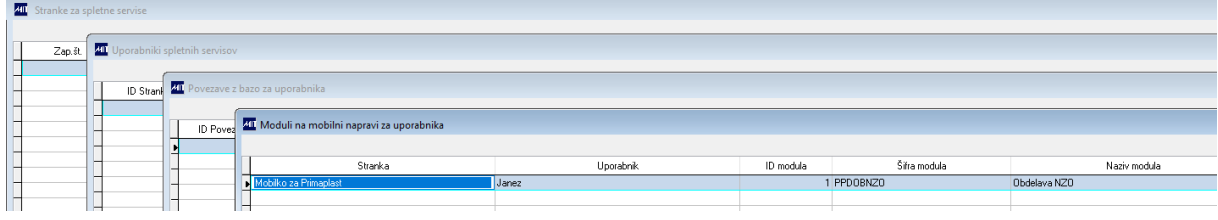

#### Izvedli smo 4 nivojski vnos podatkov.

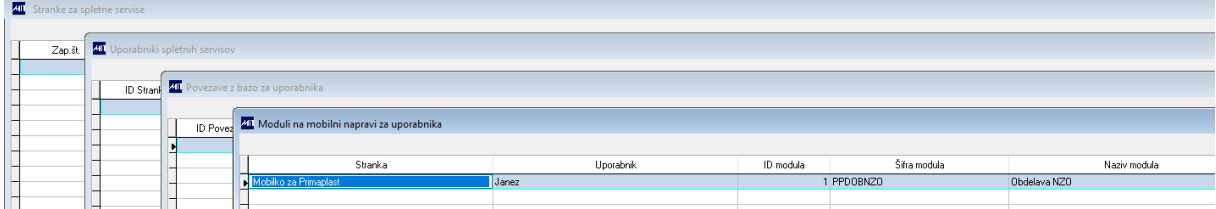

# 6. Nastavitve v aplikaciji

Kliknemo na 3 črtice znotraj aplikacije:

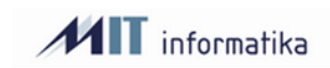

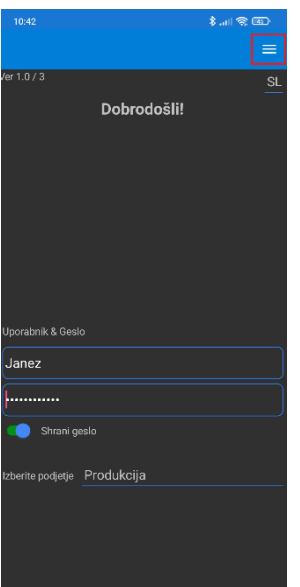

Izberemo zobato kolo za nastavitve:

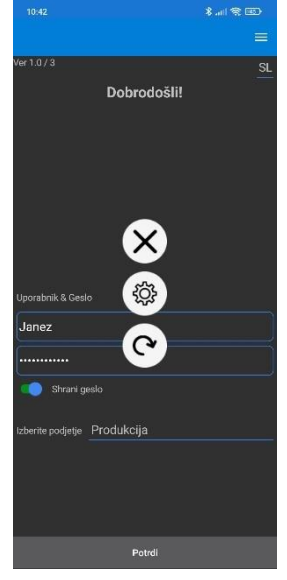

Vpišemo geslo za dostop do nastavitev: **admin!**

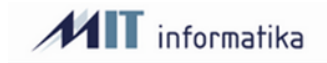

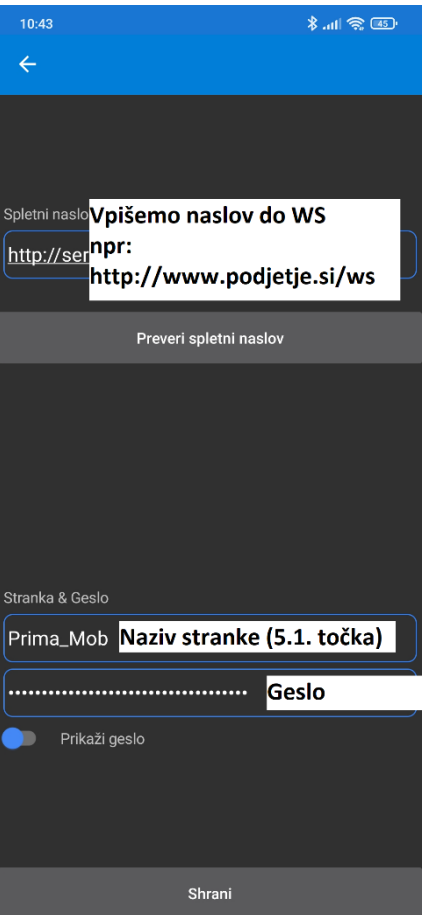

Lahko preverimo naslov in kliknemo na gumb shrani. Nato vnesemo uporabnika in geslo:

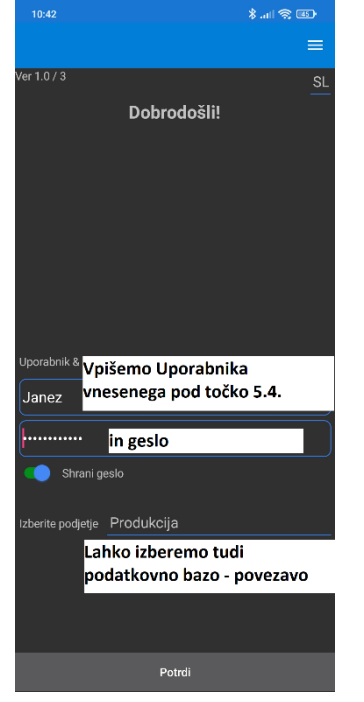

Kliknemo na gumb »Potrdi« za prijavo.

Pojavijo se nam moduli, ki smo jih za to podatkovno povezavo določili za tega uporabnika:

# **MIT** informatika

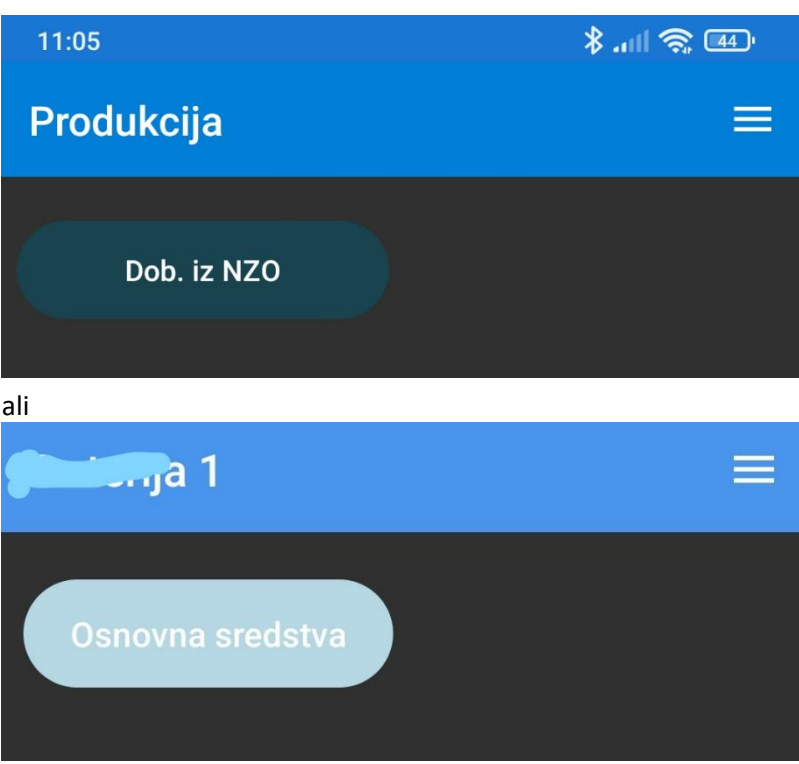